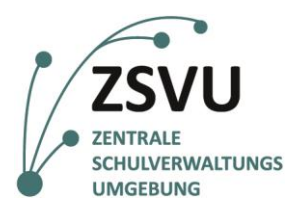

**eGovernment@School**

Senatsverwaltung für Bildung, Jugend und Familie

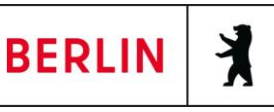

ZSVU-Useranleitung

# **Änderung der Tastatursprache**

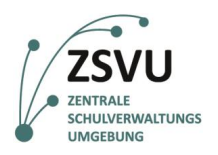

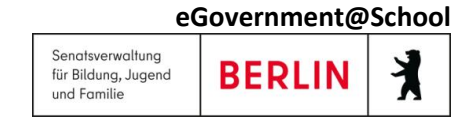

## Änderung der Tastatursprache

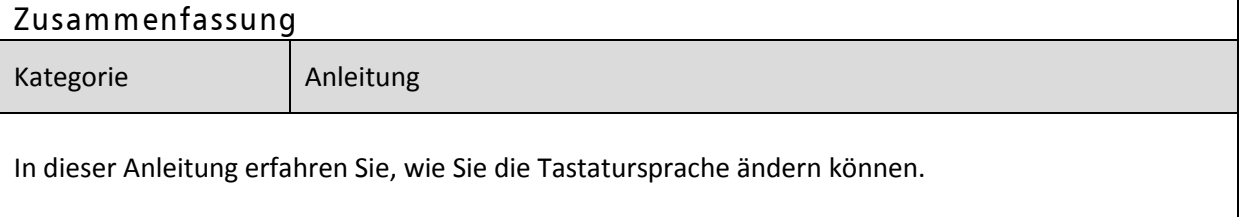

### **Inhalt**

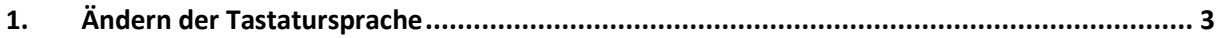

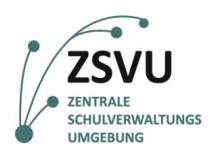

## <span id="page-2-0"></span>**1. Ändern der Tastatursprache**

In der Zentralen Schulverwaltungsumgebung können Sie das Tastaturlayout nach Ihren Bedürfnissen anpassen und die Tastatursprache ändern.

Klicken Sie dafür einmal mit der rechten Maustaste auf das Windows-Symbol in der linken unteren Bildschirmecke. Wählen Sie nun "Systemsteuerung" aus (Abb. 1).

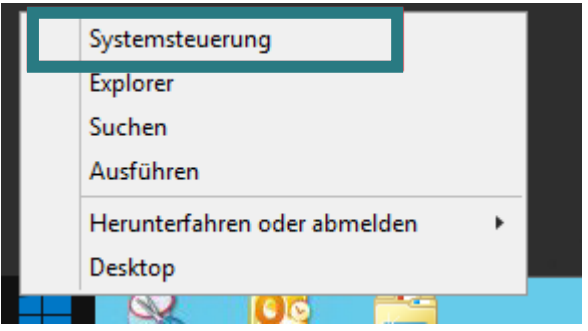

Abb. 1: Auswahl Systemsteuerung (grün umrandet) nach Rechtsklick auf das Windows-Symbol

Es öffnet sich das Fenster "Alle Systemsteuerungselemente". Klicken Sie dort auf "Sprache" (Abb. 2).

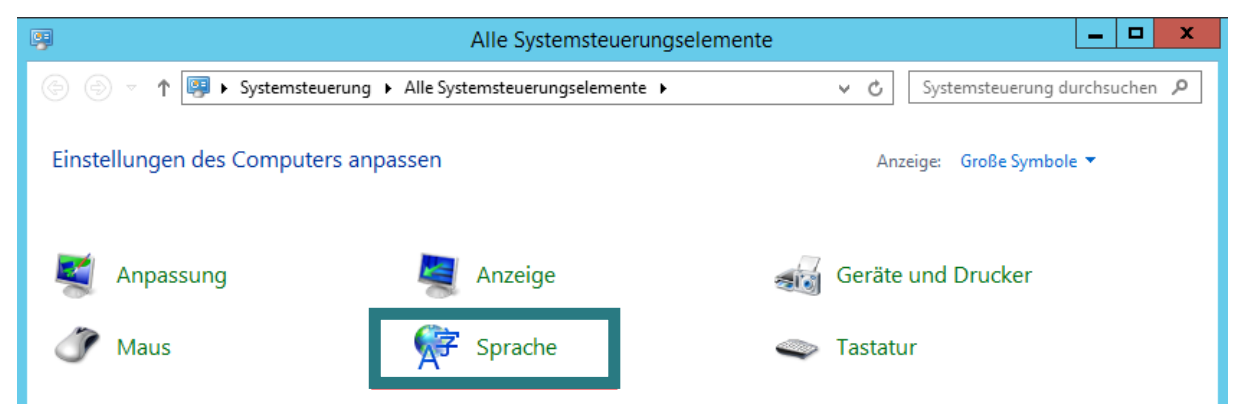

Abb. 2: Auswahl Sprache (grün umrandet) im Fenster "Alle Systemsteuerungselemente"

Es öffnet sich das zugehörige Fenster. Unter "Spracheinstellungen ändern" finden Sie den Button "Sprache hinzufügen" (Abb. 3).

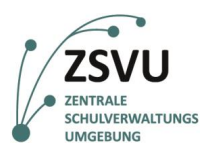

Ř

**BERLIN** 

Senatsverwaltung<br>für Bildung, Jugend

und Familie

Sprache → T < > + Systemsteuerung → Alle Systemsteuerungselemente → Sprache v č Systemsteuerung durchsuchen P Startseite der Systemsteuerung Spracheinstellungen ändern Fügen Sie dieser Liste die zu verwendenden Sprachen hinzu. Oben in der Liste wird die primäre Sprache angezeigt,<br>d. h. die am häufigsten angezeigte und verwendete Sprache. Erweiterte Einstellungen Datums-, Uhrzeit- oder Zahlenformate ändern Sprache hinzufügen .<br>Intfernen Nach-oben Nach-unten Windows-Anzeigesprache: Aktiviert Deutsch Tastaturlayout: Deutsch<br>Datums-, Zeit- und Zahlenformat Optionen (Deutschland)

Abb. 3: Spracheinstellungen ändern und Sprache hinzufügen (grün umrandet)

In der sich öffnenden alphabetisch geordneten Liste (Abb. 4) können Sie nun die von Ihnen gewünschte Sprache auswählen.

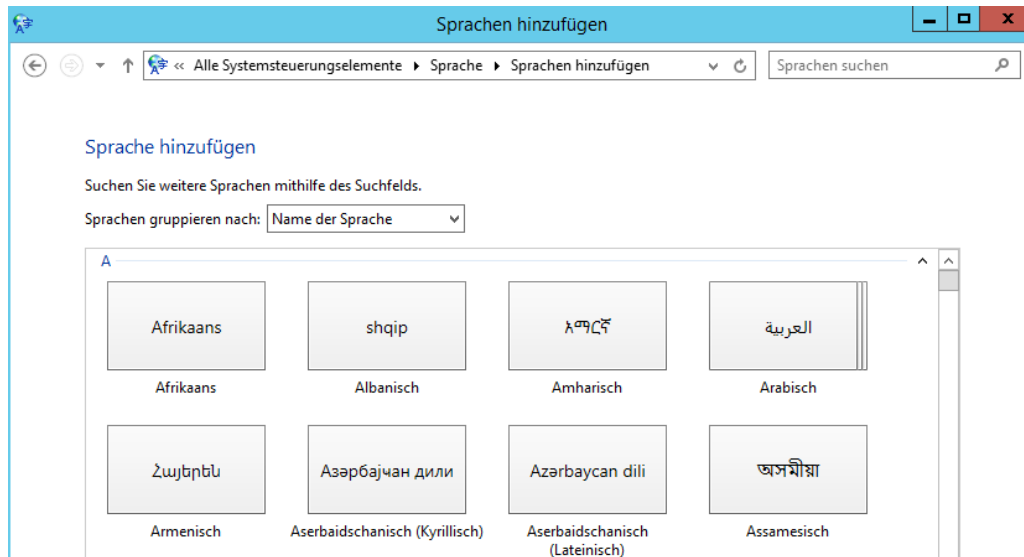

Abb. 4: Ausschnitt der Liste der verfügbaren Sprachen

Sie können entweder mit einem Doppelklick die Sprache hinzufügen oder die Sprache einmal anklicken und dann "Hinzufügen" wählen (Abb. 5).

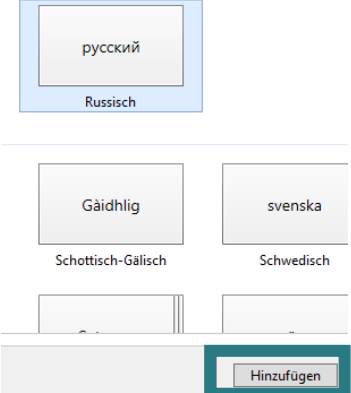

Abb. 5: Ausgewählte Sprache (hellblau hinterlegt) hinzufügen (grün umrandet)

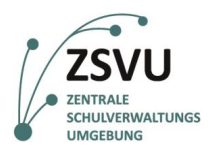

#### Auf diesem Weg können Sie auch mehrere Sprachen hinzufügen.

#### Spracheinstellungen ändern

Fügen Sie dieser Liste die zu verwendenden Sprachen hinzu. Oben in der Liste wird die primäre Sprache angezeigt, d. h. die am häufigsten angezeigte und verwendete Sprache.

| Sprache hinzufügen              | <b>Entfernen</b><br>Nach oben<br>Nach unten                                                     |          |
|---------------------------------|-------------------------------------------------------------------------------------------------|----------|
| <b>Deutsch</b><br>(Deutschland) | Windows-Anzeigesprache: Aktiviert<br>Tastaturlayout: Deutsch<br>Datums-, Zeit- und Zahlenformat | Optionen |
| русский                         | Tastaturlayout: Russisch                                                                        | Optionen |

Abb. 6: Auswahl Sprache (grünumrandet) im Fenster "Alle Systemsteuerungselemente"

Die Sprache kann mit einem Klick "Entfernen" (Abb. 6) auch wieder aus der Liste entfernt werden.

Klicken Sie nun am rechten unteren Bildschirmrand, neben dem Datumsfeld, auf DEU (für Deutsch) (Abb. 7). Sie können nun Ihr Tastaturlayout je nach Sprache anpassen und zwischen den Sprachen wechseln.

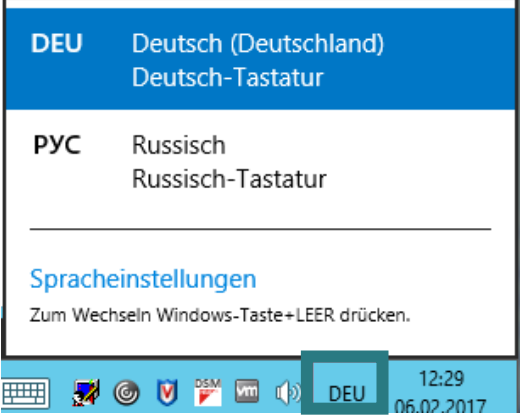

Abb. 7: DEU (grün umrandet) und Sprachauswahl für die Tastatur